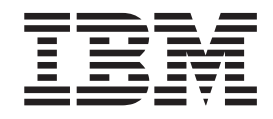

# Showcase Interativo da Better Lender

## **Índice**

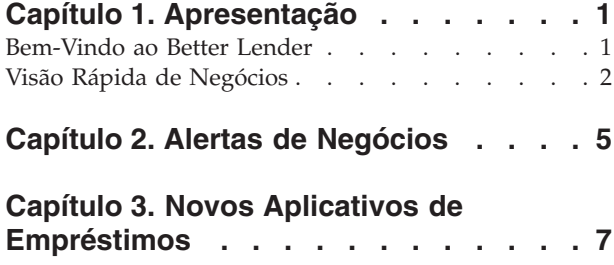

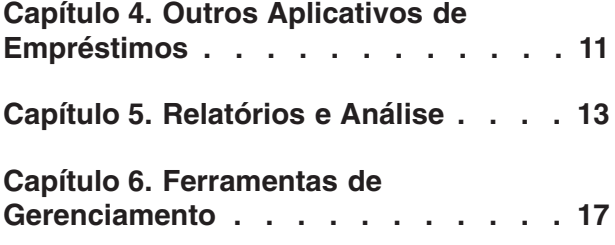

## <span id="page-4-0"></span>**Capítulo 1. Apresentação**

Desenvolver uma solução de monitoramento de negócios com o IBM® Business Process Manager tem duas vantagens principais. Primeiro, você precisa desenvolver um modelo de monitor usando o Kit de ferramentas de desenvolvimento do IBM Business Monitor. Um modelo de monitor é o seu programa de monitoramento que processa eventos em tempo real oriundos de origens para das quais você pretende monitorar o desempenho. No modelo de monitor, você especifica a lógica para como os dados de desempenho são calculados a partir de dados brutos obtidos desses eventos e então persiste os dados computados em um banco de dados. Este modelo de monitor está implementado para seu servidor IBM Business Process Manager. Segundo, é necessário criar o painel no Business Space. Um console é composto de uma ou mais páginas nas quais cada página é composta de um ou mais widgets. O propósito completo de um console é ser capaz de apresentar informações processadas pelo modelo de monitor para usuários de negócios de uma maneira significativa para eles e que os permita analisar problemas de negócios e agir.

Este é um módulo de "introdução", que é projetado primariamente para dar a você uma introdução geral para painéis Business Space com widgets IBM Business Process Manager. Um console pré-construído é fornecido para uso na aquisição de experiência prática. Um modelo de monitor chamado MortgageLendingBAMShowcase usado por este painel foi gravado e implementado para o servidor IBM Business Process Manager. Para saber mais sobre o desenvolvimento de modelos de monitores, consulte *[Desenvolvendo Modelos](http://publib.boulder.ibm.com/infocenter/dmndhelp/v7r5mx/topic/com.ibm.wbpm.wid.tkit.doc/mme/developingmonitormodels.html) [de Monitores](http://publib.boulder.ibm.com/infocenter/dmndhelp/v7r5mx/topic/com.ibm.wbpm.wid.tkit.doc/mme/developingmonitormodels.html)*. Enquanto isso, prossiga para as seções abaixo para começar o aprendizado.

PDF para impressão

## **Bem-Vindo ao Better Lender**

Better Lender é uma empresa de empréstimos hipotecários fictícia que usa o IBM Business Process Manager para controlar e criar relatórios sobre seu desempenho de negócios.

O showcase interativo da Better Lender é uma série de exercícios em estilo tutorial para ajudá-lo a familiarizar-se com alguns dos recursos dos widgets de monitoramento no Business Space. Você irá para cada uma das páginas tabuladas no espaço da Better Lender e concluirá algumas tarefas. As informações que você aprende em uma página o levará para as tarefas que concluirá na página a seguir. Visite as páginas na seguinte ordem:

- 1. *Negócios numa Visão Rápida* Resume o estado dos negócios usando indicadores-chave de desempenho (KPIs).
- 2. *Alertas de Negócios* Exibe condições e notificações de alerta sobre certas situações de negócios que poderiam necessitar de análise adicional.
- 3. *Nova solicitação de empréstimo* Fornece informações para ajudá-lo a investigar os problemas que você descobriu na página de Alertas de negócios.
- 4. *Outras solicitações de empréstimo* Fornece instâncias detalhadas de todas as solicitações que passaram além da etapa de configuração de empréstimo automatizado no processo, o que é necessário para sua investigação em andamento.
- <span id="page-5-0"></span>5. *Relatórios e Análises* - Descreve como é possível usar o widget Histórico e Previsões do KPI e ensina como configurar e trabalhar com relatórios.
- 6. *Ferramentas de gerenciamento* Ajuda-o a executar tarefas de manutenção para os alertas e KPIs da Better Lender.

Essas páginas contêm combinações de aplicativos da Web (widgets) que são configuradas para fornecer conteúdo a partir de múltiplas origens. Como um profissional financeiro da Better Lender, use os widgets em cada página para obter dados importantes (métricas de desempenho) dos processos de negócios que atualmente estão sendo monitorados.

Um indicador-chave de desempenho (KPI) que é importante para a empresa é o número de novos empréstimos para o mês. Usando os widgets no espaço da Better Lender, é possível ver quando o número de novos empréstimos para o mês cai abaixo do número esperado (meta). Então, é possível investigar rapidamente a causa e, se necessário, agir em uma tentativa de fazer o número de novos empréstimos para o mês voltar à meta.

#### **Obtendo Ajuda**

É possível acessar a ajuda do Business Space clicando no link Ajuda na parte superior do espaço. Para visualizar ajuda sobre um widget específico, clique na seta para baixo na barra de títulos do widget e selecione Ajuda no menu do widget.

#### *Personalize seu espaço*

Para personalizar seu espaço do Better Lender, é possível escolher entre diferentes temas. Cada tema determina o esquema de cores e a aparência de páginas no espaço. Para alterar o tema, conclua as seguintes etapas:

- 1. Clique em **Gerenciar Espaços**. A lista do Gerenciador de Espaços lista os espaços aos quais você tem acesso.
- 2. Para o Espaço da Better Lender, clique em **Ações** > **Editar Configurações**.
- 3. Sob **Estilo do espaço**, selecione o tema financeiro e então clique em **Salvar**.
- 4. Ao retornar ao Gerenciador de Espaços, clique no link **Espaço da Better Lender** para abrir o espaço.

### **Visão Rápida de Negócios**

Neste resumo do estado dos negócios, você é apresentado aos widgets Diagramas e KPIs. O widget Diagramas fornece valores em tempo real para três principais KPIs da Better Lender para o mês atual. O widget KPIs exibe ambas as quantias em dólares, mês até a data e ano até a data, que são críticas para os resultados da Better Lender.

#### **Widget Diagramas**

O widget Diagramas pode exibir qualquer imagem no seu console que possa incluir dicas visuais para o status atual dos negócios com base nos KPIs escolhidos. A primeira coisa que você deseja fazer é customizar o título do widget para que ele faça sentido para a Better Lender.

Para visualizar diagramas SVG, o navegador da Web padrão do sistema (geralmente Microsoft Internet Explorer) deve ter um visualizador SVG instalado como um plug-in. É possível verificar se você tem um visualizador SVG ao tentar abrir um arquivo SVG utilizando o Microsoft Internet Explorer. Se o diagrama for aberto no navegador, o sistema está configurado corretamente. Caso contrário, faça download do Adobe SVG Viewer a partir de [http://www.adobe.com/svg/.](http://www.adobe.com/svg/)

**Importante:** Antes que se possa fazer quaisquer alterações a um widget ou à própria página, é necessário clicar em **Editar Página** e será exibida a paleta de widgets. Ao concluir quaisquer alterações, é necessário salvar a página e clicar em **Concluir Editação** para continuar.

#### *Customizando o título do widget*

Todos os widgets têm um nome padrão que você pode customizar. Para mudar o título do widget, conclua as seguintes etapas:

- 1. Clique em **Editar Página**, de modo que a página fique no modo de edição.
- 2. Clique no ícone de menu de widget e selecione **Renomear**. A janela Renomear é aberta.
- 3. Altere o nome para Diagramas Desempenho Geral para o Mês e, em seguida, clique em **Salvar**.

Neste exemplo, o widget Diagramas - Visão Geral do Desempenho do Mês até a Data fornece um resumo de status dos negócios da Better Lender para o mês atual, mostrando os valores dos seguintes KPIs:

- v Número de empréstimos concluídos
- v Número de novos empréstimos
- v Número de falhas e exceções de empréstimo

Olhando para o diagrama, você vê que existem dois problemas no seu negócio. Primeiro, você sabe que o negócio ainda não atingiu o número alvo de empréstimos concluídos para o mês. Isso pode não ser um problema muito sério para o momento, porque você ainda poderá recuperar o atraso. No entanto, você deseja impedir os inibidores que podem ser localizados inicialmente. Segundo, o número total de falhas ou exceções é muito alto, indicando possíveis problemas com os executivos de empréstimos individuais que, consequentemente, podem afetar a satisfação do cliente.

#### **Widget KPIs**

O widget KPIs exibe o status atual e o da meta dos indicadores-chave de desempenho em um formato de calibre colorido. Novamente, você deseja customizar o título do widget para que ele faça sentido para a Better Lender.

#### *Customizando o título do widget*

Para mudar o título do widget, conclua as seguintes etapas:

- 1. Clique em **Editar Página**, de modo que a página fique no modo de edição.
- 2. Clique no ícone de menu de widget e selecione **Renomear**. A janela Renomear é aberta.
- 3. Altere o nome para KPIs Desempenho Financeiro Geral e, em seguida, clique em **Salvar**.

Os KPIs nomeados recentemente - o widget Desempenho Financeiro Geral contém as seguintes informações acumuladas no mês e acumuladas no ano:

- v Quantia total em dólares para os empréstimos concluídos
- v Quantia média em dólares por solicitação de empréstimo

v Quantia total em dólares para todas as solicitações de empréstimo

#### *Obtendo detalhes*

- 1. Para ver os detalhes, como uma descrição ou um alvo, clique em um calibrador.
- 2. Para indeferir a janela, clique no botão fechar ou clique em uma área de espaço em branco.

#### *Mudando o destino do indicador-chave de desempenho*

É possível mudar o destino de um indicador-chave de desempenho diretamente a partir do widget. Com base no número baixo de empréstimo concluído e nas condições econômicas atuais, você decide abaixar a meta para o indicador-chave de desempenho da Quantia Total do Mês até a Data.

Para alterar a meta, conclua as etapas a seguir:

- 1. No widget KPIs Desempenho Financeiro Geral, abra as propriedades do KPI Quantia Total do Mês até a Data de Aplicativos de Empréstimos clicando no ícone **Propriedades do KPI** ( ).
- 2. Na janela Propriedades do KPI, clique na guia **Intervalo**.
- 3. No campo **Meta**, substitua o valor existente por 6 e clique em **OK**. O novo alvo para o mês é de \$6.0.

#### *Visualizando informações em um formato diferente*

É possível visualizar dados financeiros chave em vários formatos gráficos. Para ver

os formatos disponíveis, clique em cada botão no widget KPIs - Desempenho Financeiro Geral.

**Dica:** Mova o ponteiro do mouse sobre os gráficos para ver informações adicionais, como intervalo, valor real e valor da meta.

## <span id="page-8-0"></span>**Capítulo 2. Alertas de Negócios**

A página Alertas de Negócios fornece um diagrama do processo de solicitação de empréstimo do Better Lender, uma lista de notificações de alerta que são específicas para falhas de solicitação de empréstimo, e uma lista de instâncias de empréstimo ativas. A partir desta página, você identifica um problema no diagrama do processo, analisa a lista de alertas de falha de empréstimo e associa os alertas de falha de empréstimo às instâncias de empréstimo ativas.

#### **Diagramas - Desempenho de Processamento de Empréstimo**

O widget Diagramas - Desempenho de Processamento de Empréstimo mostra um fluxo de processo de alto nível de uma solicitação de empréstimo na Better Lender. Após a solicitação de empréstimo ser recebida, ela vai para o subprocesso Configuração de Empréstimo Automatizado no qual todos os documentos e taxas necessários são processados. Em seguida, o empréstimo vai para o subprocesso Processor Validator e para o subprocesso Underwriting ao mesmo tempo. O empréstimo somente vai para o subprocesso Fechamento quando está concluído em ambos os subprocessos. A partir do subprocesso Fechamento, o empréstimo passa pelos subprocessos Pós-Fechamento de Financiamento e Remessa.

Cada subprocesso tem certas expectativas que devem ser correspondidas em termos de tempo de processamento médio de uma solicitação de empréstimo. Quando um subprocesso não está executando de acordo com a expectativa, ele torna-se vermelho. Uma caixa de processo vermelha no diagrama é um forte indicador visual de que existe um problema. No diagrama, o Underwriting precisa de atenção, porque vai além da média esperada de tempo de processamento. Na página anterior, você aprendeu que o número alvo de empréstimos concluídos não está sendo atingido. Talvez a meta não esteja sendo atingida devido a atrasos de processamento em Subscrição.

#### **Alertas - Falhas de Aplicação de Empréstimo**

A partir do widget Alerta, é possível visualizar notificações de alerta de situações de negócios predefinidas. Um exemplo de uma situação de negócios predefinida para Better Lender é quando as expectativas de conformidade de taxa não são correspondidas. Portanto, quando taxas estimadas (também conhecidas como ponto de vendas ou taxas de POS) ultrapassam taxas reais além de uma certa porcentagem, uma notificação de alerta é gerada. O widget Alertas - Falhas de Solicitação de Empréstimo lista notificações de alerta que foram geradas com base em critérios predefinidos para falhas de solicitação de empréstimo. Um dos objetivos da Better Lender é minimizar as ocorrências dessas falhas de solicitação de empréstimo. Porém, você viu na página anterior que, para este mês, este objetivo não foi cumprido.

**Importante:** Antes que se possa fazer quaisquer alterações a um widget ou à própria página, é necessário clicar em **Editar Página** e será exibida a paleta de widgets. Ao concluir quaisquer alterações, é necessário salvar a página e clicar em **Concluir Editação** para continuar.

#### *Alertas de leitura*

Os alertas com texto em vermelho não foram lidos. Conclua as seguintes ações:

- 1. Clique em um alerta na lista possui o texto vermelho. Uma janela que contém os detalhes sobre o alerta se abre.
- 2. Clique em **Fechar** para fechar a janela. A cor do alerta muda para preto, indicando que o alerta foi lido.

#### *Organizando seus alertas*

Para organizar sua lista de alertas, conclua qualquer uma das seguintes ações:

- v Para indicar que você viu os alertas, clique em **Marcar como Lido**. A cor do alerta muda para preto.
- v Para indicar que um alerta ainda precisa de atenção, selecione a caixa de opção ao lado do alerta e então clique em **Marcar como Não Lido**. A cor do alerta muda de preto para vermelho.
- v Para enviar uma cópia desse alerta para outro usuário, selecione a caixa de opção ao lado do alerta e então clique em **Encaminhar Alerta**.
- v Para remover o alerta da lista, selecione a caixa de opção ao lado do alerta e então clique em **Remover**.

Para esta tarefa, envie um alerta para outro usuário selecionando a caixa de seleção ao lado dele, clicando em **Encaminhar Alerta**, e então inserindo o nome do usuário admin. Depois clique em **OK**.

#### **Instâncias - Empréstimos Ativos**

Em monitoramento de negócios, uma *instância* é uma construção de dados específica que IBM Business Process Manager processa. Para a Better Lender, uma solicitação de empréstimo específica é uma instância. O widget Instâncias - Empréstimos Ativos exibe uma lista de empréstimos ativos (empréstimos que não foram concluídos) e métricas específicas (como a quantia de dólares para cada empréstimo). Aqui, você aprenderá sobre falhas de solicitação configurando o widget Instâncias - Empréstimos Ativos para compartilhar informações com o widget Alertas - Falhas de Solicitação de Empréstimo.

#### *Visualizando conteúdo compartilhado*

Na lista de alertas no widget Alertas - Falhas de Solicitação de Empréstimo, você verá que a maioria dos alertas está relacionada à Falha de Conformidade de Taxa. Para descobrir porque, conclua as seguintes etapas:

- 1. Procure um alerta que pertença à conformidade de taxa e então clique no na coluna Origem de Alerta. O widget Instâncias - Empréstimos Ativos exibe informações sobre o empréstimo que causou esse alerta específico.
- 2. Role através das colunas até ver o nome do executivo do empréstimo (Robert Gump) e então clique em **Restaurar Conteúdo Original**.
- 3. Retorne à lista de alertas no widget Alertas Falhas de Solicitação de Empréstimo e repita a etapa 1.
- 4. Role para o nome do executivo do empréstimo e você verá novamente o nome Robert Gump.
- 5. Clique em **Restaurar Conteúdo Original**.

Você descobriu que a maioria das Falhas de de Conformidade de Taxa é causada por empréstimos tratados por Robert Gump.

## <span id="page-10-0"></span>**Capítulo 3. Novos Aplicativos de Empréstimos**

Após revisar os alertas, você tem duas preocupações principais: Desempenho de Subscrição e Falhas de conformidade de taxas. Agora você investigará o desempenho insuficiente de subscrição e determinará porque existem muitos alertas de conformidade de taxa.

#### **KPIs - Exceções de Empréstimo do Mês até a Data**

Use o widget KPIs - Exceções de Empréstimo do Mês até a Data para controlar quantos erros são causados por novos empréstimos. O objetivo é ter um número baixo de erros. A partir daqui, você pode ver que o KPI de erros de conformidade de taxas está acima do limite. Isso é consistente com as suas descobertas prévias sobre falhas e erros de empréstimo.

**Importante:** Antes que se possa fazer quaisquer alterações a um widget ou à própria página, é necessário clicar em **Editar Página** e será exibida a paleta de widgets. Ao concluir quaisquer alterações, é necessário salvar a página e clicar em **Concluir Editação** para continuar.

#### *Visualizando intervalos de KPI*

Um calibrador ou barra de KPI é segmentado em um conjunto de intervalos. Um intervalo é definido por seus valores inicial e final, por exemplo de 1000 a 5000. Um valor de KPI encaixa-se em um dos intervalos de KPI. No widget KPIs - Exceções de Empréstimo do Mês até a Data, os intervalos são descritos por cores variadas em cada barra de KPI.

- 1. Selecione a barra KPI de Falhas de Conformidade de Taxas do Mês até a Data e aponte o mouse para a cor mais à esquerda. Você verá o seguinte texto instantâneo: "Excelente  $0 - 2$ ". Excelente é o nome do intervalo, em que  $0$  é o valor inicial e 2 é o valor de término.
- 2. Continue movendo o mouse para a direita. À medida que você passa por uma cor diferente, uma nova definição de intervalo é exibida. Você verá os seguintes intervalos: Muito Bom, Bom, Fraco e Muito Fraco.

#### *Configurando o histórico de KPI*

Agora você irá configurar o histórico de KPI para o KPI Falhas de Conformidade de Taxas do Mês até a Data para controlar o comportamento de seus valores para que você tenha alguns dados históricos para analisar posteriormente.

1. Na linha KPI de Falhas de Conformidade de Taxas do Mês até a Data, clique

no ícone Histórico e Previsão ( $\mathbb L$ 

- 2. Na janela Histórico e Previsão de KPI, selecione **Controlar dados históricos para este KPI** se ele ainda não estiver ativado.
- 3. Também, você deseja calcular o histórico retroativamente para este KPI para que possa incluir quaisquer dados passados. Para o período de tempo, escolha **Um mês** e então clique em **Substituir dados históricos existentes por estas informações**.
- 4. Clique em **Calcular** e então clique em **OK**.

#### *Criando um alerta*

No widget KPIs - Exceções de Empréstimo do Mês até a Data, é possível criar seu próprio alerta baseado em um KPI. Seu objetivo é garantir que as falhas de conformidade de taxas não aumentem além do intervalo "Bom". Se isso ocorrer, você deseja ser notificado imediatamente.

Para criar o alerta, conclua as seguintes etapas:

1. Na linha Falhas de Conformidade de Taxas do Mês até a Data, clique no ícone

Gerenciador de Alertas ( $\begin{array}{c} \bullet \\ \bullet \end{array}$ ) sob a coluna **Ações**.

- 2. Na janela gerenciador de alertas, clique em **Novo Alerta**.
- 3. Insira o seguinte nome de alerta: Falhas de conformidade de taxas pioradas.
- 4. Insira a seguinte descrição: Falhas de conformidade de taxas do mês até a data aumentaram além do intervalo Bom.
- 5. Em **Condições**, assegure-se de que Falha de Conformidade de Taxas do Mês até a Data esteja listada na coluna **Nome do KPI**.
- 6. Na coluna **Condição**, clique no texto "Clicar para escolher a condição" e, em seguida, clique na seta para baixo para exibir o menu condições. Selecione **Acima do Intervalo**.
- 7. Na coluna **Valor**, clique no texto "Clicar para escolher o valor" e, em seguida, clique na seta para baixo para exibir o menu valores. Selecione **Bom**.
- 8. Sob **Sincronização**, complete os seguintes valores para que a condição seja selecionada todos os dias começando hoje e para que você seja notificado somente uma vez quando a condição se aplicar.
	- v **Frequência da verificação da condições**: Dias, 1
	- v **Quando iniciar notificações**: selecione a data atual e escolha o seu fuso horário.
	- v **Frequência da notificação**: Somente uma vez quando a condição se aplicar
- 9. Clique na guia **Conteúdo do Alerta**. É aqui onde você pode ver o conteúdo do alerta e, opcionalmente, inserir sua própria mensagem.
- 10. Clique na guia **Notificação**. É aqui onde você pode escolher os métodos de notificação e incluir destinatários. Para métodos de notificação, a opção **Console** é selecionada por padrão, o que significa que quando a condição se aplicar, você receberá o alerta no console.
- 11. Para salvar o alerta, clique em **OK**. Uma mensagem é exibida para confirmar que o alerta foi criado com êxito.
- 12. Clique em **OK**. O novo alerta é exibido na lista de alertas para o KPI Falhas de Conformidade de Taxas do Mês até a Data.
- 13. Para retornar ao widget KPIs Exceções de Empréstimo do Mês até a Data, clique em **Fechar**.

#### **Instâncias - Novos Empréstimos Hipotecários**

O widget Instâncias - Novos Empréstimos Hipotecários exibe uma lista de todos os novos empréstimos. Previamente, você descobriu que o executivo de empréstimo Robert Gump tinha o número mais alto de falhas de conformidade de taxas, assim, você deseja classificar esta lista por executivo de empréstimo.

#### *Ativando a função de classificação para uma coluna*

1. Clique em **Editar Página**, de modo que a página fique no modo de edição.

- 2. No widget Instâncias Novos Empréstimos Hipotecários, clique no ícone de menu de widget e selecione **Editar Configurações**.
- 3. Clique na guia **Classificar**.
- 4. Mova a métrica **Executivo de Empréstimo** da lista **Disponível** para a lista **Selecionada** e, em seguida, clique em **OK** para retornar ao widget.
- 5. Para classificar a lista de executivo de empréstimo na ordem crescente ou decrescente, coloque o ponteiro do mouse no cabeçalho da coluna **Executivo de Empréstimo** e clique no ícone de classificação.

Na lista classificada, note que os empréstimos pertencentes ao novo funcionário Robert Gump parecem ser grandes empréstimos, também chamados empréstimos *jumbo*. Não é um procedimento normal que novos funcionários possuam empréstimos jumbo.

Em seguida, realize drill down em uma das instâncias de empréstimo jumbo de Robert Gump para obter informações adicionais. Como resultado da visualização de mais informações sobre seus empréstimos, você confirma que sua conformidade com as taxas está, de fato, fora das metas esperadas.

#### *Obtendo mais informações*

Agora que você sabe que Robert Gump tem um número alto de falhas de conformidade de taxas e que ele tem vários empréstimos jumbo em seu portfólio, o que é incomum para um executivo de empréstimo que é novo na empresa, é possível obter mais detalhes sobre os empréstimos jumbo de Robert Gump no widget Instâncias - Novos Empréstimos Hipotecários.

Para realizar drill down para obter informações adicionais, execute as etapas a seguir:

1. Para o empréstimo que você deseja revisar, acesse a coluna **Detalhes da Configuração do Empréstimo** e clique no ícone **Mostrar Instâncias Filhas** (

). Informações adicionais sobre a instância do empréstimo são exibidas.

2. No menu de widget, selecione **Atualizar** para retornar à lista.

Se você investigar outros empréstimos no portfólio de Robert Gump, encontrará os mesmos problemas de conformidade de taxas e poderá determinar que existe um problema a ser tratado. Você poderia agir sobre o problema, fornecendo treinamento de conformidade de taxas a este executivo de empréstimo.

3. Clique em **Concluir Edição** para salvar a página e, em seguida, continuar na próxima guia.

## <span id="page-14-0"></span>**Capítulo 4. Outros Aplicativos de Empréstimos**

A página Outras Solicitações de Empréstimo fornece instâncias detalhadas de todas as solicitações de empréstimo ativas nos últimos três meses que estão além do subprocesso de configuração de empréstimo automática. Você também incluirá filtros de dados para limitar suas instâncias àquelas que lhe interessam. Você também usará os widgets desta página para obter mais informações que o ajudarão a determinar suas próximas etapas para resolver os problemas atuais.

#### **Instâncias - Empréstimos em Andamento**

O widget Instâncias - Empréstimos em Andamento mostra todos os empréstimos ativos dentro do sistema de empréstimo da Better Lender. Ele inclui todos os empréstimos que foram abertos no mês atual que não foram concluídos, mas já passaram pela configuração de empréstimo automatizado.

**Importante:** Antes que se possa fazer quaisquer alterações a um widget ou à própria página, é necessário clicar em **Editar Página** e será exibida a paleta de widgets. Ao concluir quaisquer alterações, é necessário salvar a página e clicar em **Concluir Editação** para continuar.

#### *Filtrando a lista*

Outra maneira de visualizar somente instâncias específicas é filtrar a lista de dados de instâncias.

Para filtrar dados de instâncias, conclua as seguintes etapas:

- 1. No menu de widget Instâncias Empréstimos em Processo, selecione **Editar Configurações**. As opções de configuração são abertas.
- 2. Selecione a guia **Filtrar**.
- 3. Para incluir um novo filtro de dados, clique em **Incluir**.
- 4. Na coluna **Métrica**, selecione **Status de Empréstimo**.
- 5. Na coluna **Operador**, selecione **equals**.
- 6. Na coluna **Valor**, insira Validador de Processador e Subscrição.
- 7. Clique em **Aplicar**. Os valores de instância são atualizados.
- 8. Clique em **OK**.

#### **Instâncias - Pane de Tempo de Processamento para Empréstimos Concluídos**

Agora, você está pronto para investigar mais o tempo de processamento real para ambos os subprocessos, Validador de Processador e Subscrição. O widget Instâncias - Pane de Tempo de Processamento para Empréstimos Concluídos fornece informações detalhadas sobre os tempos de processamento de cada empréstimo concluído em cada um dos subprocessos. Ao revisar estas informações, é possível obter alguns pontos de dados históricos que podem ser úteis para analisar o problema atual.

#### *Configurando a exibição de instâncias*

No widget Instâncias - Empréstimos em Andamento, você viu que a maioria dos empréstimos nos estado Validador de Processador e Subscrição são do executivo Gerald Mander. Você deseja saber se este foi o padrão no passado também. Porém, o widget Instâncias - Pane de Tempo de Processamento para Empréstimos Concluídos não tem uma coluna Executivo de Empréstimo.

Para incluir uma coluna, conclua as seguintes etapas:

- 1. No menu de widget Instâncias Pane de Tempo de Processamento para Empréstimos Concluídos, selecione **Editar Configurações**. As opções de configuração se abrem para a guia **Mostrar/Ocultar**.
- 2. Em **Selecionar as Colunas a Serem Exibidas**, mova o Executivo de Empréstimo da lista **Disponível** para a lista **Selecionada**.
- 3. Use as setas para cima e para baixo para posicionar onde deseja que a coluna seja exibida.
- 4. Clique em **OK**. A lista exibe a coluna adicional.

Seu próximo objetivo é descobrir se Gerald Mander está levando o tempo mais longo para concluir seus subprocessos de Validador de Processador e Subscrição. Se sim, então você pode estar apto a descobrir a causa do problema se puder conectar os executivos do validador e da subscrição para os empréstimos de Gerald Mander. Você deseja limitar as possibilidades a executivos específicos.

#### *Classificando dados nas colunas*

Para configurar o widget Instâncias - Pane de Tempo de Processamento para Empréstimos Concluídos, para que ele possa ser classificado com base em qualquer coluna, execute as seguintes etapas:

- 1. Clique em **Editar Página**, de modo que a página fique no modo de edição.
- 2. No menu de widget Instâncias Pane de Tempo de Processamento para Empréstimos Concluídos, selecione **Editar Configurações**.
- 3. Clique na guia **Classificar**.
- 4. Em **Selecionar as Colunas Desejadas para Suportar a Classificação**, escolha

todas as métricas clicando no botão **Selecionar Todas as Métricas** ( ). Todas as métricas são movidas de *Disponível* para *Selecionada*.

- 5. Clique em **OK** para salvar as mudanças e retornar ao widget.
- 6. Mova o ponteiro do mouse sobre cada cabeçalho da coluna para ver as opções de classificação e de filtragem disponíveis.

Também, você observa que entre os dois subprocessos, o estado Subscrição está consistentemente levando mais tempo do que o estado Validador de Processador. Como você deseja investigar isso ainda mais com o gerenciador Underwriting, exporte os dados para um arquivo comma separated values (CSV), de modo que o gerenciador possa criar uma planilha.

## <span id="page-16-0"></span>**Capítulo 5. Relatórios e Análise**

Na página Relatórios e Análises, é possível visualizar relatórios sobre o desempenho de negócio da Better Lender e exportar as informações para criar um PDF ou planilha. Usando os widgets do Visualizador de Relatório e do Histórico e Previsões do KPI, é possível analisar os dados de desempenho de muitas maneiras.

**Nota:** Configure seu navegador para permitir janelas pop-up antes de executar quaisquer tarefas nesta página.

#### **Visualizador de Relatório - Quantidade Total Mensal de Empréstimos Concluídos**

Na página Visão Geral de Negócios, você poderá ver no widget KPIs - Desempenho Financeiro Geral que as quantidades acumuladas no ano estão dentro da expectativa para este período do ano. Você está preocupado com as quantias do mês até a data. A quantia anual de empréstimos concluídos é o indicador de desempenho mais importante da Better Lender; porém, é importante que os objetivos mensais sejam alcançados para a obtenção de um desempenho de final de exercício satisfatório. O widget Visualizador de Relatórios - Quantia Total de Empréstimos Concluídos fornece informações sobre a quantia total de empréstimos concluídos para o mês e para o ano.

Usando o widget Visualizador de Relatórios - Quantia Total de Empréstimos Concluídos, é possível obter insight geral de como a empresa está executando cada mês.

#### *Alterando o tipo de gráfico*

O widget Visualizador de Relatório - Quantidade Total Mensal de Empréstimos Concluídos exibe inicialmente um gráfico de estilo de gráfico de barras. Para alterar o tipo de gráfico para um gráfico de linha, clique com o botão direito do mouse no gráfico de barras e selecione **Alterar Tipo de Exibição** > **Gráfico de Linha**.

#### *Visualizando valores reais*

Para visualizar a quantia real de empréstimos concluídos para cada mês, passe o mouse sobre cada ponto no gráfico. Passar o mouse sobre o texto exibe as quantias reais.

#### *Imprimindo o Relatório*

Para imprimir essa captura instantânea do relatório, selecione **Ações** > **Exportar para** > **PDF** (ou selecione qualquer formato de sua preferência) .

#### **Histórico e Previsão de KPI - Análise de KPI**

O widget Histórico e Previsão de KPI - Análise de KPI possibilita analisar os valores de KPI ao longo do tempo e prever a tendências de valores futuros. Por exemplo, você deseja saber como o KPI Quantia Total de Empréstimos Concluídos executou no passado, pois não está indo bem atualmente. Atualmente, o widget mostra o histórico de KPI para este KPI ao longo de um período de um ano. É

possível modificar o quadro de tempo escolhendo um dos botões internos fixos acima do gráfico, ou especificar um intervalo de tempo específico usando os seletores de tempo inicial e final. Além disso, é possível mudar a frequência com a qual você deseja mostrar pontos de dados, por exemplo, de hora em hora ou diariamente. Você está interessado especificamente nos valores KPI diários desde o início do ano. Para fazer isso, clique em **YTD** e certifique-se de escolher **Diariamente** para **Mostrar pontos de dados**.

Por padrão, quando uma página estiver no modo de edição, será possível modificar as configurações do widget e selecionar o KPI a ser exibido, o modelo de previsão a ser usado e a quantidade de históricos a ser vista.

Ao usar o widget Histórico e Previsão de KPI - Análise de KPI, é possível prever as tendências de valores de KPI. Quando a previsão de KPI está configurada e os dados estão disponíveis, os valores de previsão são exibidos como pontos discretos no gráfico. Observe que as previsões de KPI são atualizadas de hora em hora, assim as previsões podem não estar disponíveis imediatamente após a implementação do modelo.

#### **Visualizador de Relatórios - Análise do Empréstimo**

No widget Visualizador de Relatório - Análise do Empréstimo, há uma medida e dimensões que podem ser usadas para análise posterior dos empréstimos. *Medida* refere-se a um cálculo baseado em dados brutos. Uma medida aponta para uma métrica, como a quantia do empréstimo, e especifica uma função de agregação, como média ou soma. As medidas transformam informações de instância em informações úteis, como a quantia média do empréstimo ou o número total de solicitações de empréstimo.

#### *Visualizando o desempenho individual usando medidas*

Para usar medidas para analisar os desempenhos individuais de seus executivos de empréstimo, conclua as seguintes etapas:

- 1. No campo **Medidas**, selecione **Número Total de Solicitações de Empréstimo**. Por padrão, a contagem acumulativa do aplicativo de empréstimos de todos os seus executivos de empréstimo é exibida.
- 2. Para ver a distribuição desses empréstimos do aplicativo entre seus executivos de empréstimo, clique com o botão direito do mouse em **Executivo de Empréstimo (Todos)** na grade e selecione **Drill Down**. É possível ver as distribuições entre Gerald Mander, Joan Smith e Robert Gump.

#### *Detalhando para o Estado de Processo de Empréstimo*

Para fazer uma análise mais detalhada com base em uma dimensão adicional, conclua as seguintes etapas. Aqui, "executivo de empréstimo" é uma dimensão. Outra dimensão é o estado Processo de Empréstimo.

- 1. Com o detalhamento, é exibida a distribuição de empréstimos do aplicativo entre os três executivos de empréstimo.
- 2. Clique com o botão direito do mouse em **Executivo de Empréstimo (Todos)** na grade e selecione **Drill Down**.

Para cada oficial, você vê a distribuição dos empréstimos com base no status de cada empréstimo. Gerald Mander tem mais requisições no Processor Validator e em estados de Underwriting.

É possível escolher outras medidas para executar tipos similares de análise selecionando **Ação** > **Editar Relatório** e, em seguida, na janela do editor do relatório, é possível alterar a medida padrão do gráfico de barras e da grade arrastando uma medida da árvore de medidas no painel direito até o gráfico de barras e a grade.

## <span id="page-20-0"></span>**Capítulo 6. Ferramentas de Gerenciamento**

A partir da página Ferramentas de Gerenciamento, é possível executar tarefas de manutenção para alertas e KPIs da Better Lender usando os widgets Gerenciador de Alertas e Gerenciador de KPIs.

#### **Widget Gerenciador de Alertas**

Use o widget Gerenciador de Alertas para subscrever ou cancelar assinatura das notificações de alerta e ter um alerta enviado para sua caixa de entrada de e-mail, pager ou telefone celular.

**Importante:** Antes que se possa fazer quaisquer alterações a um widget ou à própria página, é necessário clicar em **Editar Página** e será exibida a paleta de widgets. Ao concluir quaisquer alterações, é necessário salvar a página e clicar em **Concluir Editação** para continuar.

#### *Mudando opções de assinatura de alerta*

Você está preocupado com a conformidade de taxas e deseja ser notificado o mais rapidamente possível quando as expectativas de conformidade de taxas não estiverem sendo correspondidas. Você poderá não conseguir acessar um painel (como a página Alertas de Negócios) no espaço Better Lender quando não estiver no escritório e, dessa forma, desejar ser alertado por e-mail ou telefone, bem como a partir de um painel. Para configurar suas opções de assinatura de alerta, conclua as etapas a seguir:

Para o Alerta de Conformidade de Taxas, selecione as caixas de opção para **Alerta de Console**, **Telefone Celular** e **E-mail**, e então clique em **Salvar**.

#### **Widget Gerenciador de KPIs**

Use o widget Gerenciador de KPIs para definir, copiar e modificar KPIs, visualizar propriedades KPI, visualizar e criar alertas para KPIs e definir configurações para coletar histórico e dados de previsão.

#### *Visualizando um Lista de KPIs para um determinado modelo*

Você já conhece alguns dos KPIs do mês até a data e do ano até da data da Better Lender, porém, deseja ver quais outros KPIs existem. Conclua as etapas a seguir:

- 1. No campo **Modelo**, selecione Showcase BAM da Better Lender.
- 2. Para ver todos os KPIs definidos para este modelo, no campo **Versão**, selecione Todos. Uma lista de KPIs é exibida.

#### *Mudando a cor de um intervalo*

- 1. Selecione o KPI **Número de Empréstimos Concluídos do Ano até a Data** e então clique em **Ações** > **Propriedades**. A janela Propriedades do KPI se abre.
- 2. Selecione a guia **Intervalo**.
- 3. Para o intervalo Muito Baixo, clique na amostra de cores para ver a paleta de cores, escolha uma cor amarela e clique em **OK**.
- 4. Clique em **Aplicar** e então selecione a guia **Visualização** para visualizar como o calibrador se parecerá a partir da exibição de um widget.
- 5. Clique em **OK** para fechar a janela Propriedades de KPI.

#### *Criando um modelo de previsão*

- 1. Ainda usando o modelo Showcase BAM da Better Lender, selecione o KPI **Quantia Média de Solicitação de Empréstimo do Mês até a Data (em milhares)** e então clique em **Ações** > **Histórico e Previsão**.
- 2. Sob **Histórico de KPI**, selecione **Controlar dados de histórico para este KPI** e então clique em **Aplicar**.
- 3. Selecione **Ativar Previsão de KPI com base nos dados históricos para este KPI** e então clique em **Novo Modelo**. A janela Definição de Modelo de Previsão é aberta.
- 4. Digite as informações para o modelo de previsão:
	- a. No campo **Nome do modelo**, insira Quantia Média do Mês até a Data de Previsão de Solicitações de Empréstimo
	- b. Sob **Pontos de dados de previsão**, selecione **Uma vez ao dia**.
	- c. Para **Período de previsão**, insira 180 e então clique em **OK** para salvar o modelo de previsão. O nome do novo modelo é exibido na lista de modelos.
	- d. Clique em **OK** para retornar ao Gerenciador de KPIs.

Para visualizar um gráfico de previsão, vá para o Histórico e Previsões do KPI.

**Nota:** Ao criar um modelo de previsão antes de ativar a opção **Ativar Previsão de KPI baseado nos dados históricos para este KPI**, pode levar até uma hora antes de ser possível ver dados do widget porque os dados são transferidos por upload para o servidor do IBM Business Process Manager de hora em hora.